# **Wireless\_N PCI Adaptor**

# **PC812Rn**

# **User Guide**

## **Table of Contents**

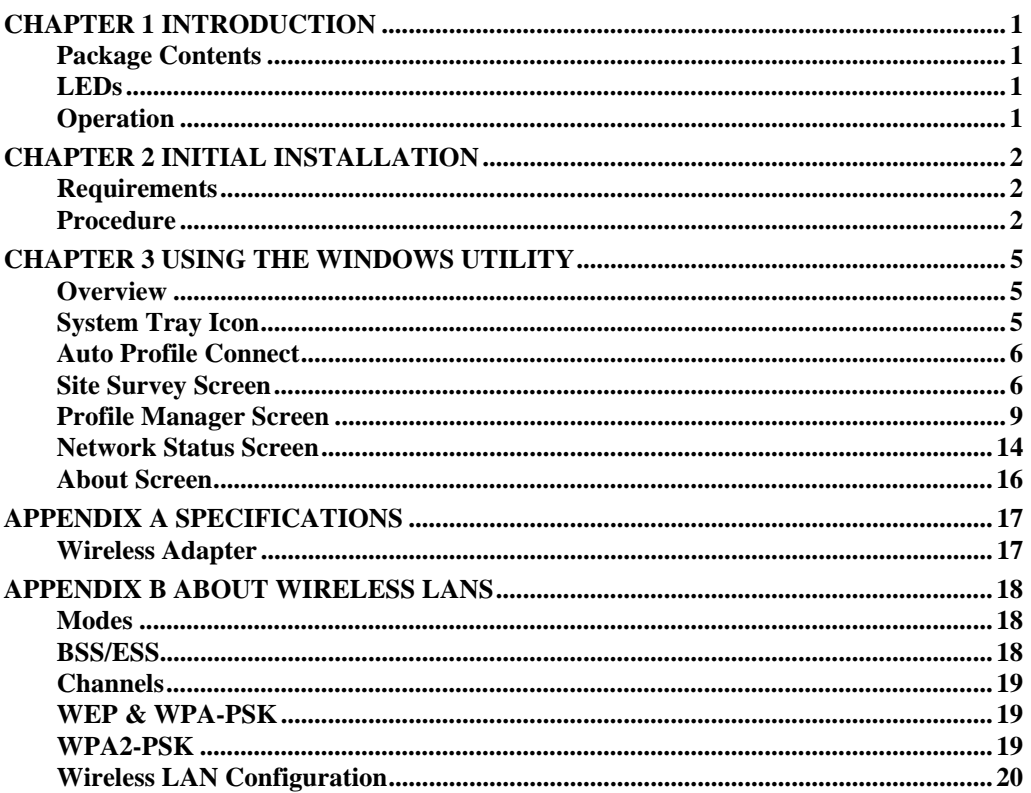

P/N: 956YK80001

Copyright © 2008. All Rights Reserved.

Document Version: 1.0 (January, 2008)

All trademarks and trade names are the properties of their respective owners.

## Chapter 1 Introduction

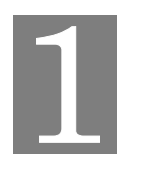

*This Chapter provides an overview of the Wireless Adapter's features and capabilities.* 

Congratulations on the purchase of your new Wireless Adapter. The Wireless Adapter provides a wireless network interface for your Notebook or PC.

### **Package Contents**

The following items should be included:

- The Wireless Adapter Unit
- 2 Antennas
- Quick Start Guide
- CD-ROM containing the on-line manual.

If any of the above items are damaged or missing, please contact your dealer immediately.

**LEDs** 

#### **Wireless Adapter**

The Wireless Adapter has a single Link/Activity LED.

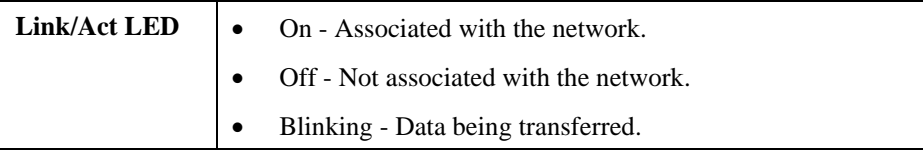

#### **Operation**

**You should install the supplied software on the CD-ROM before inserting the Wireless adapter.** 

## Chapter 2 Initial Installation

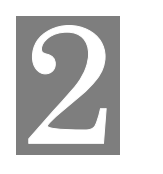

*This Chapter covers the software installation of the Wireless Adapter.* 

### **Requirements**

- Windows 2000/XP/Vista.
- CD-ROM drive.
- IEEE802.11n, IEEE802.11b or IEEE802.11g wireless LAN.

**Procedure** 

**You should install the supplied software BEFORE inserting the Wireless Adapter.** 

- 1. Insert the CD-ROM into the drive on your PC.
- 2. The installation program should start automatically. If it does not, run the SETUP.EXE program.
- 3. Select the desired installation language on the screen.

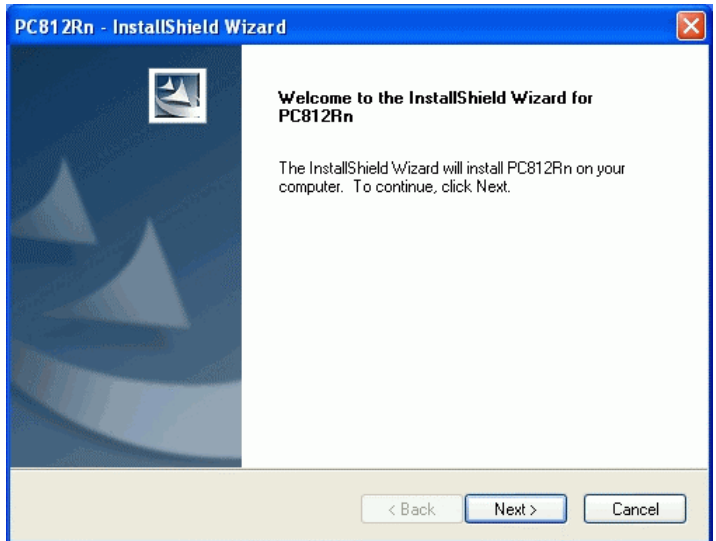

#### **Figure 1: Start Installation**

- 4. On the screen above, click "Next" to start the installation.
- 5. Select the location on the screen.

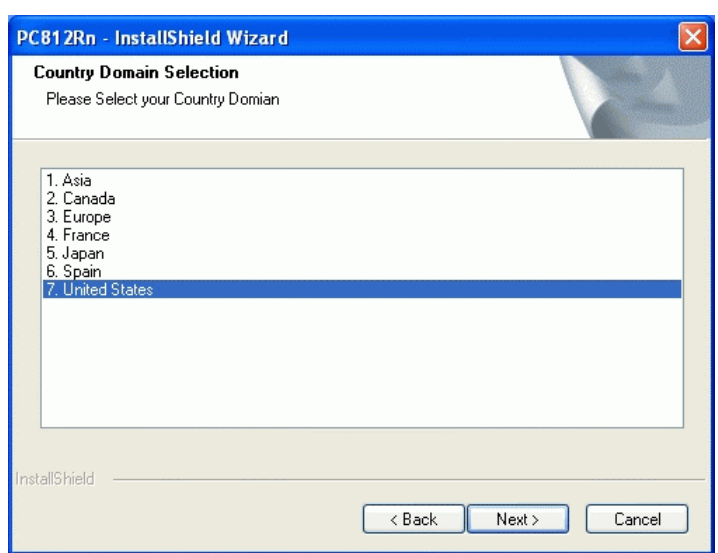

**Figure 2: Country Domain Screen** 

- 6. Step though the procedure.
- 7. After the installation is complete, select *Yes, I want to shutdown my computer now* and then click "Finish".

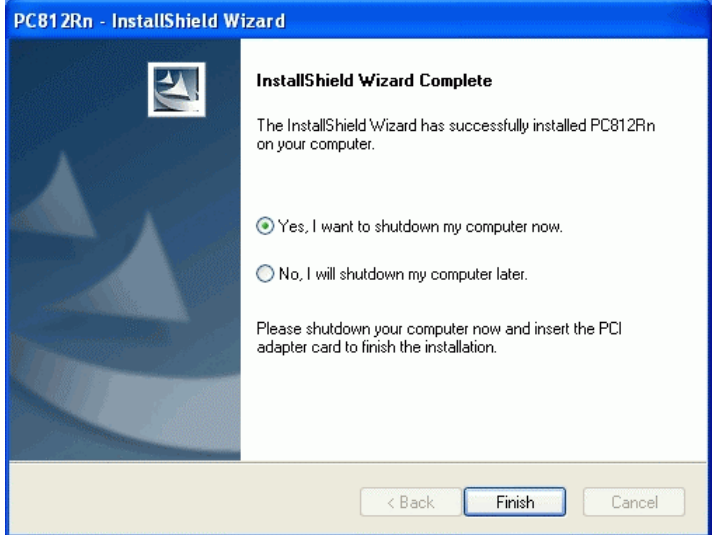

**Figure 3: Installation Screen** 

- 8. Insert the Card into your computer.
	- Remove the cover on one side of the computer.
	- Find an empty PCI expansion slot inside the computer.
	- Press the Card firmly into the slot.
	- Connect the supplied antenna cable to the port on the Card.
	- Replace the computer's cover and power it on.
- 9. The Windows "New Hardware" wizard will then start.
	- Select *Install the software automatically* to allow it to complete the installation of the Windows driver

10. When the Windows wizard is complete, you will now have a new icon in your system tray, as shown below.

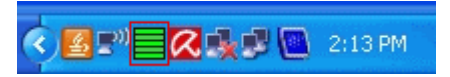

**Figure 4: System Tray Icon** 

#### **Wireless Adapter Icon Table**

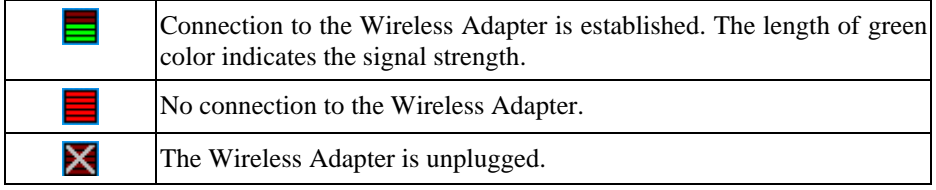

11. You can double- click this icon to configure the Wireless interface. See the following chapter for details.

## Chapter 3 Using the Windows Utility

*This Chapter provides Setup details for the AP mode of the Wireless Adapter.* 

#### **Overview**

If using Windows, you can use the supplied utility to configure the Wireless interface.

#### **To Use the supplied Windows utility for Configuration**

- Double-click the *PC812Rn WLan Application* icon in the desktop.
- Click *Start Programs SerComm PC812Rn WLan Application*.

This Chapter assumes you are using the supplied **WLan Application** utility.

#### **System Tray Icon**

If the WLan Application program is running, you can double-click the icon in the System Tray or right-click the icon and select "Restore" to open the application.

#### **Status Information**

The menu options available from the System Tray icon are:

- **Restore** This will display the main screen.
- **Radio Off** The wireless adapter is not associated with the network when the radio is off.
- **WZC On**  Click this to turn the Wireless Zero Configuration on.
- **Exit** Terminate the connection to the Wireless Adapter.

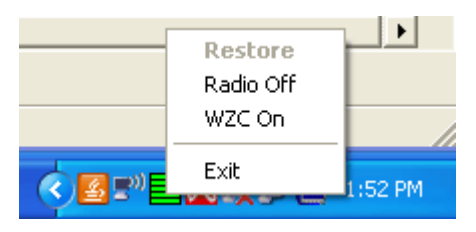

**Figure 5: Wireless Adapter menu** 

#### **Connecting to a Wireless Network**

Double-click the Icon to open the Site Survey screen, when you can select the Wireless network you wish to join.

#### **Auto Profile Connect**

Normally, this option should be enabled. The adapter will then connect to an available network which was connected successfully last time.

There are various methods to specify the required network.

- On the Profile Manager tab, select the desired profile in the list, and click the Apply Profile button.
- On the Site Survey tab, either double-click the network in the list, or select the network and click the Connect button.

#### **Site Survey Screen**

This screen is displayed when you double-click the system tray icon. You can also click the Site Survey Tab in the screen.

| 图 SerComm Wireless Utility - PC812Rn<br><b>Site Survey</b><br>Profile Manager<br>Wireless Site Survey Filter | <b>Network Status</b> | About       |                                                                |     |                   |                   |  |
|----------------------------------------------------------------------------------------------------|-----------------------|-------------|----------------------------------------------------------------|-----|-------------------|-------------------|--|
| Display PC To PC(Ad-Hoc)<br>V Display 802.11a Access Points                                                  |                       |             | Display 802.11b Access Points<br>Display 802.11g Access Points |     |                   |                   |  |
| $\triangledown$ Search in detail                                                                             |                       |             |                                                                |     |                   |                   |  |
| Network Name                                                                                                 | <b>MAC Address</b>    | Security    | <b>WPS</b>                                                     | CH. | Signal            | Network Type      |  |
| SWTeam_WEP128<br>q                                                                                           | 00-C0-02-DD-D4-14     | WEP         |                                                                | 9   | 100%              | Infrastructure    |  |
| linksys<br>q                                                                                                 | 00-50-43-03-05-16     | <b>WEP</b>  |                                                                | 1   | 100%              | Infrastructure    |  |
| $(\varphi)$ g<br>VistaX                                                                                      | 00-C0-02-DD-D3-8E     | None        |                                                                | 11  | 100%              | Infrastructure    |  |
| NETGEAR<br>q                                                                                                 | 00-09-5B-C1-2F-96     | WPA-PSK     | ---                                                            | 11  | 100%              | Infrastructure    |  |
| g n NS9000x                                                                                                  | 00-04-79-10-00-1A     | WEP         | Υ                                                              | 1   | 100%              | Infrastructure    |  |
| $=SKY=$<br>a                                                                                                 | 00-C0-02-FF-C3-F0     | None        | ---                                                            | 11  | 100%              | Infrastructure    |  |
| Picnic49653<br>a                                                                                             | 00-C0-02-55-22-33     | WPA-PSK     |                                                                | 11  | 100%              | Infrastructure    |  |
| g-n CG-Guest                                                                                                 | 06-04-79-10-00-1A     | None        |                                                                | 1   | 100%              | Infrastructure    |  |
| g-n markhw1010                                                                                               | 00-E0-B3-AA-22-11     | WPA-PSK     |                                                                | 4   | 100%              | Infrastructure    |  |
| AARON<br>a                                                                                                   | 00-1E-2A-1B-2B-E2     | WPA2-PSK    |                                                                | 11  | 96%               | Infrastructure    |  |
| eric WPA2 Radius<br>a                                                                                        | 00-C0-02-B9-C1-C2     | WPA2 Radius |                                                                | 6   | 96%               | Infrastructure    |  |
|                                                                                                    |                       | Ш.          |                                                                |     |                   | ×.                |  |
|                                                                                                    | MMMM                  |             |                                                                |     | <b>DisConnect</b> | ReScan<br>Connect |  |

**Figure 6: Site Survey Screen** 

#### **Data - Site Survey Screen**

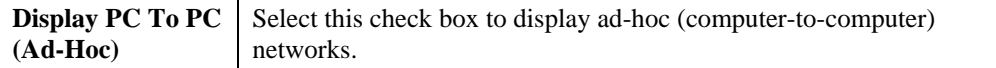

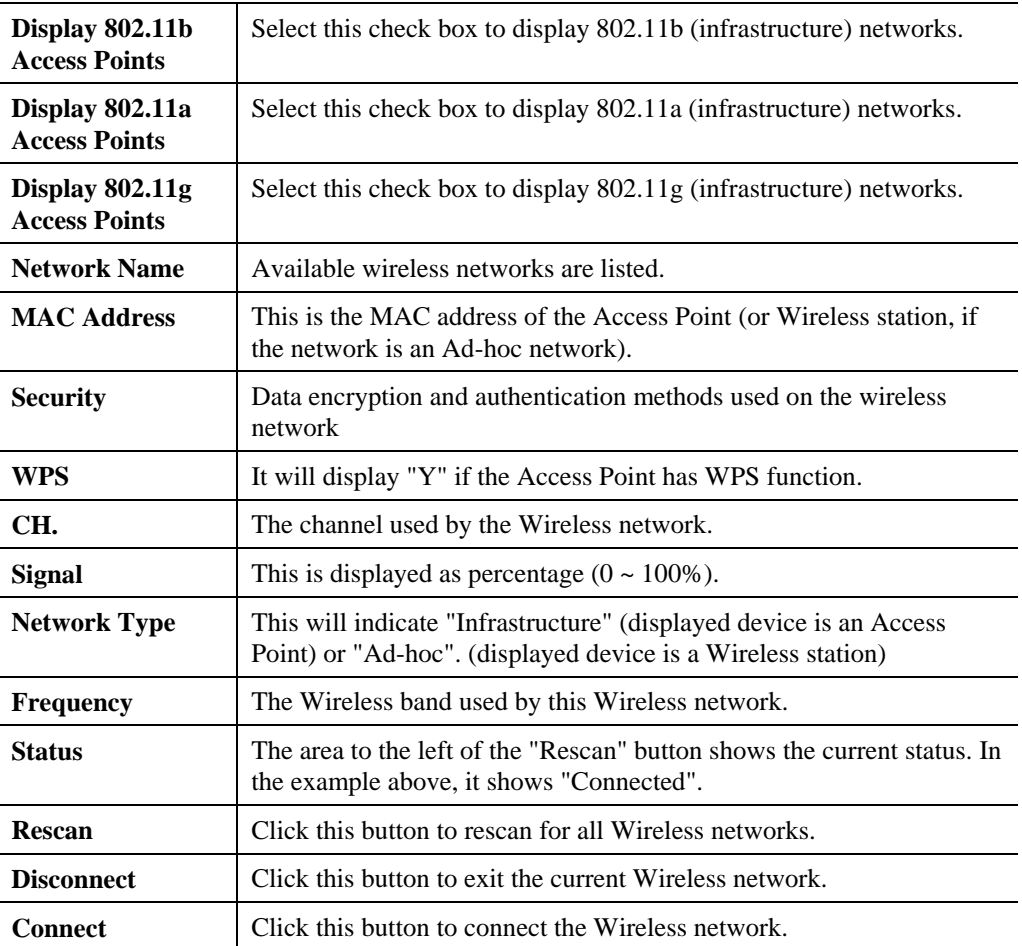

#### **Wireless Network Sequence (order)**

You can click the headings (ex. Network Name, MAC Address, Security…) of the Wireless network table to arrange the Wireless network in the desired order.

#### **To Connect to a Wireless Network**

- Double-click on the desired network.
- Click the name of the wireless network to which you want to connect, and then click **Connect**.

Note that once you are connected to a Wireless network, the **Site Survey** screen will identify the current wireless network with a blue icon, as shown below.

| Site Survey                                     | <b>Network Status</b><br>Profile Manager |                               |            | About                         |     |        |                |  |   |
|-------------------------------------------------|------------------------------------------|-------------------------------|------------|-------------------------------|-----|--------|----------------|--|---|
|                                                 |                                          |                               |            |                               |     |        |                |  |   |
|                                                 | Wireless Site Survey Filter              |                               |            |                               |     |        |                |  |   |
| Display PC To PC(Ad-Hoc)                        |                                          |                               |            | Display 802.11b Access Points |     |        |                |  |   |
| V Display 802.11a Access Points                 |                                          | Display 802.11g Access Points |            |                               |     |        |                |  |   |
|                                                 |                                          |                               |            |                               |     |        |                |  |   |
| $\triangledown$ Search in detail                |                                          |                               |            |                               |     |        |                |  |   |
| Network Name                                    |                                          | <b>MAC Address</b>            | Security   | WPS.                          | CH. | Signal | Network Type   |  | A |
| <b>g</b>                                        | SWTeam WEP128                            | 00-C0-02-DD-D4-14             | WFP        | $\cdots$                      | 9   | 100%   | Infrastructure |  |   |
| linksys<br>g<br>$\left[\left(q\right)\right]_Q$ |                                          | 00-50-43-03-05-16             | <b>WEP</b> |                               |     | 100%   | Infrastructure |  |   |

**Figure 7: Site Survey Screen - Connected** 

## **Profile Manager Screen**

This screen is accessed by clicking the *Profile Manager* tab on the main screen.

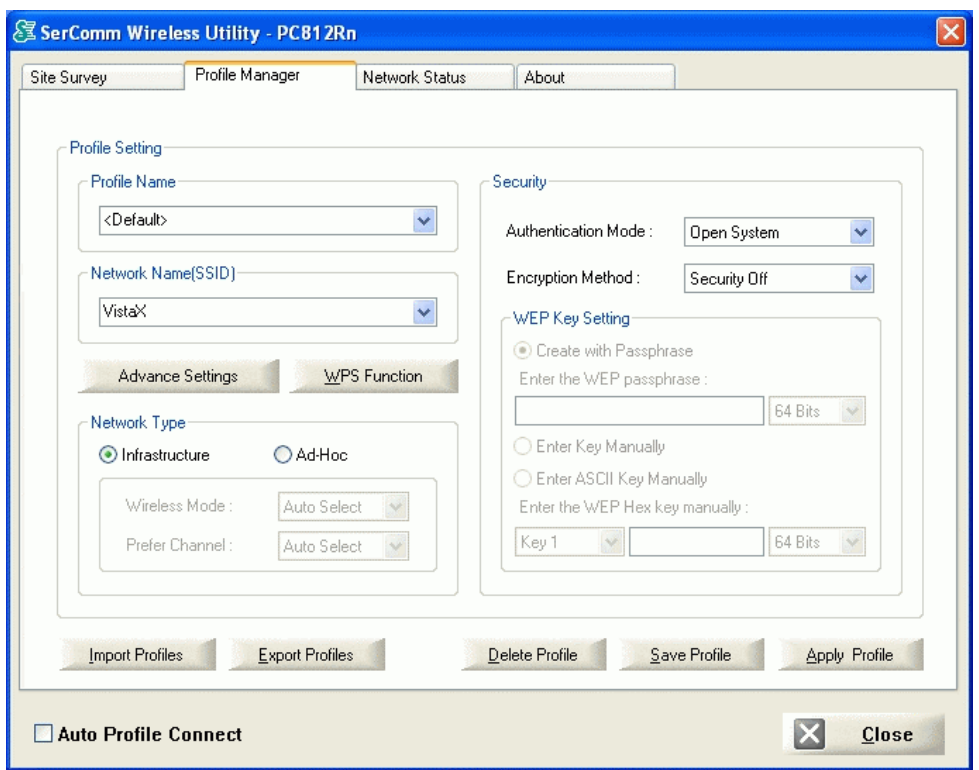

**Figure 10: Profile Manager Screen** 

#### **Data - Profile Manager Screen**

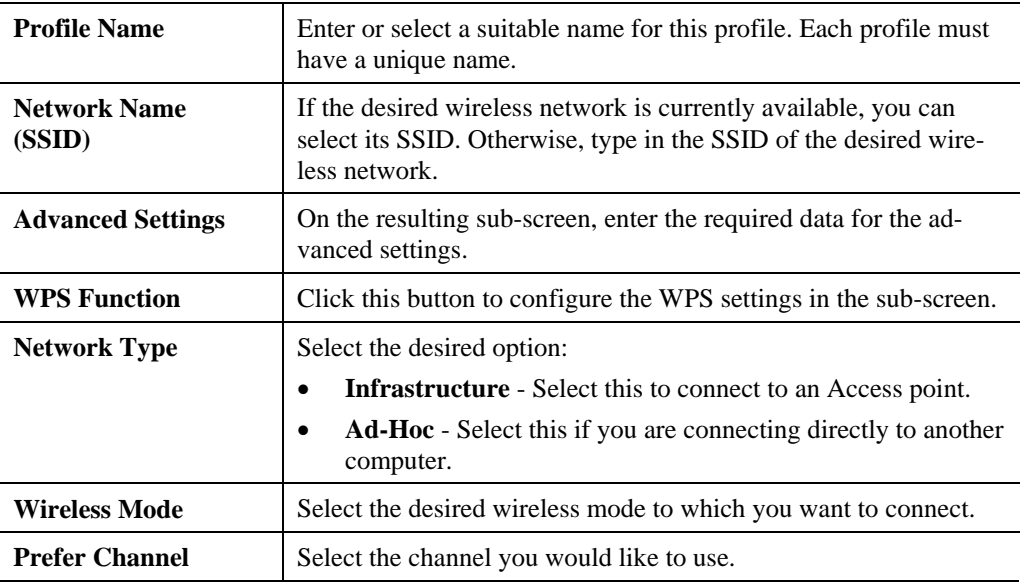

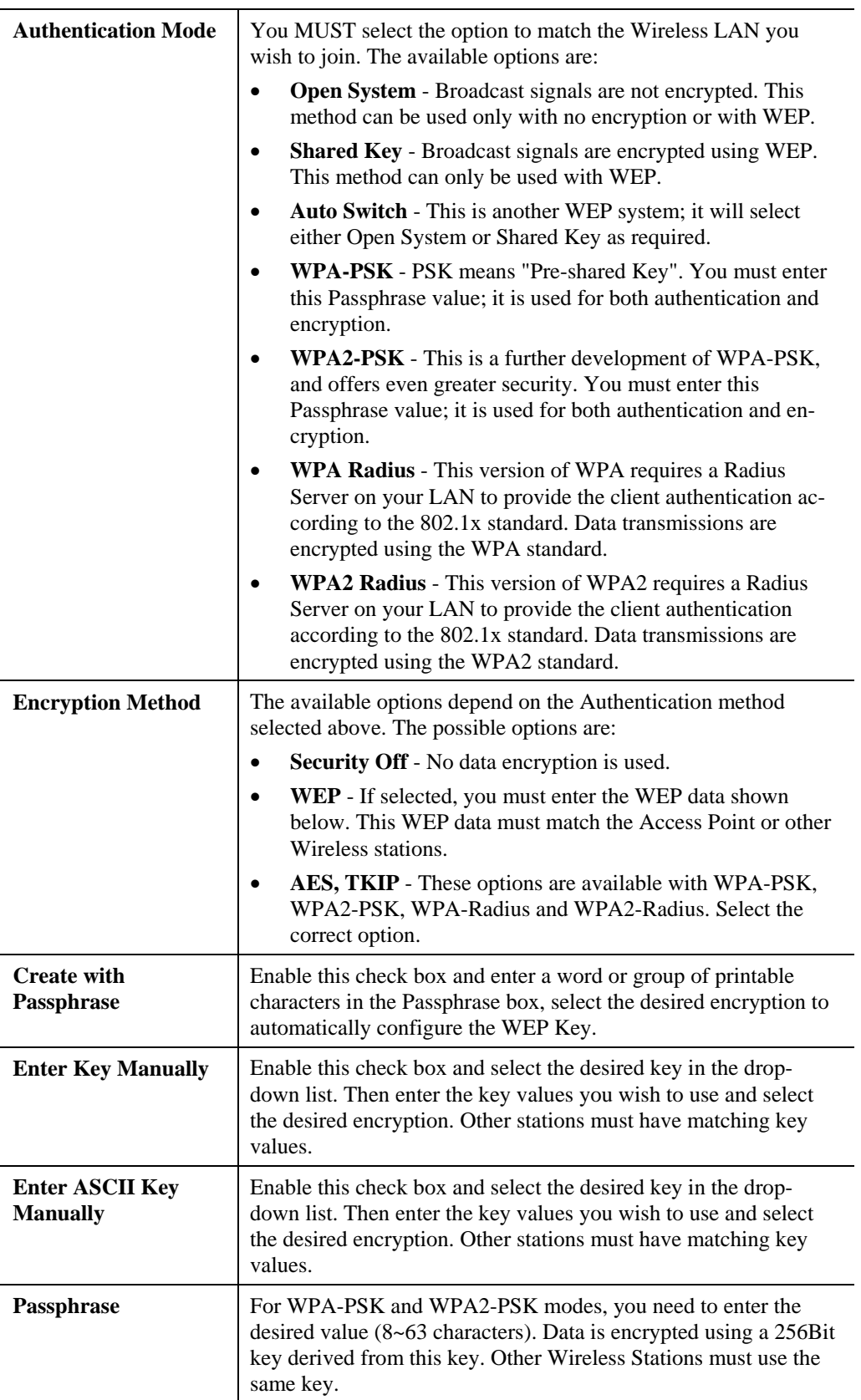

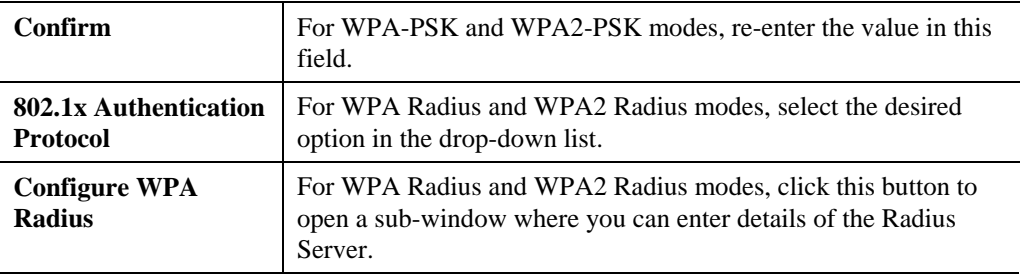

#### **To add a profile**

- 1. On the Profile Manager tab, complete the settings on this screen.
- 2. Verify that the settings you configured are correct.
- 3. Click Save Profile.

#### **To export profiles**

- 1. On the Profile Manager tab, click Export Profiles. The Save As dialog box appears.
- 2. Type a name for the profile that you are saving, and then verify that the file name extension is set to .cfg.
- 3. Click Save.

#### **To import profiles**

- 1. On the Profile Manager tab, click Import Profiles. The open dialog box appears.
- 2. Select the profile set that you want to import.
- 3. Click Open.

#### **To delete a profile**

- 1. On the Profile Manager tab, select the profile that you want to delete.
- 2. Click Delete Profile.

#### **To edit a profile**

- 1. On the Profile Manager tab, select the profile that you want to edit.
- 2. Change the profile settings as necessary.
- 3. Click Save Profile.

#### **To enable a profile**

- 1. In the list of available profiles, click the profile that you want to enable.
- 2. Click Apply Profile.

#### **Advanced Settings Screen**

Once you have created a profile, as described above, the **Advanced Settings** tab will be available on the Profile Manager screen.

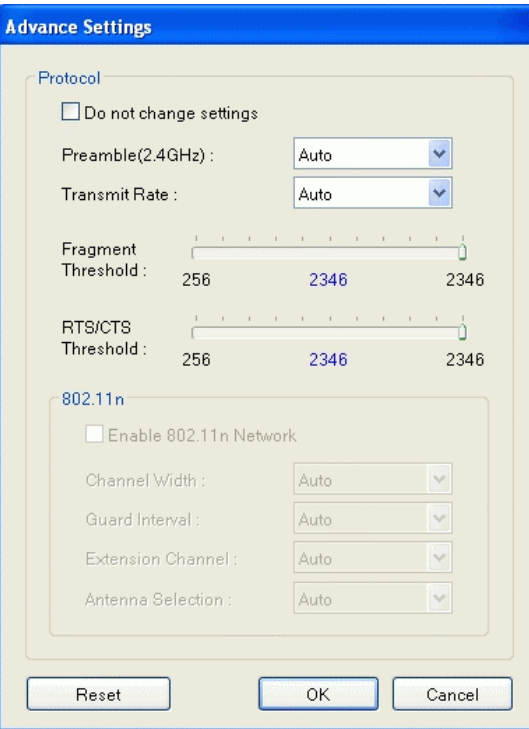

**Figure 8: Advanced Settings Screen** 

#### **Data - Advanced Settings Screen**

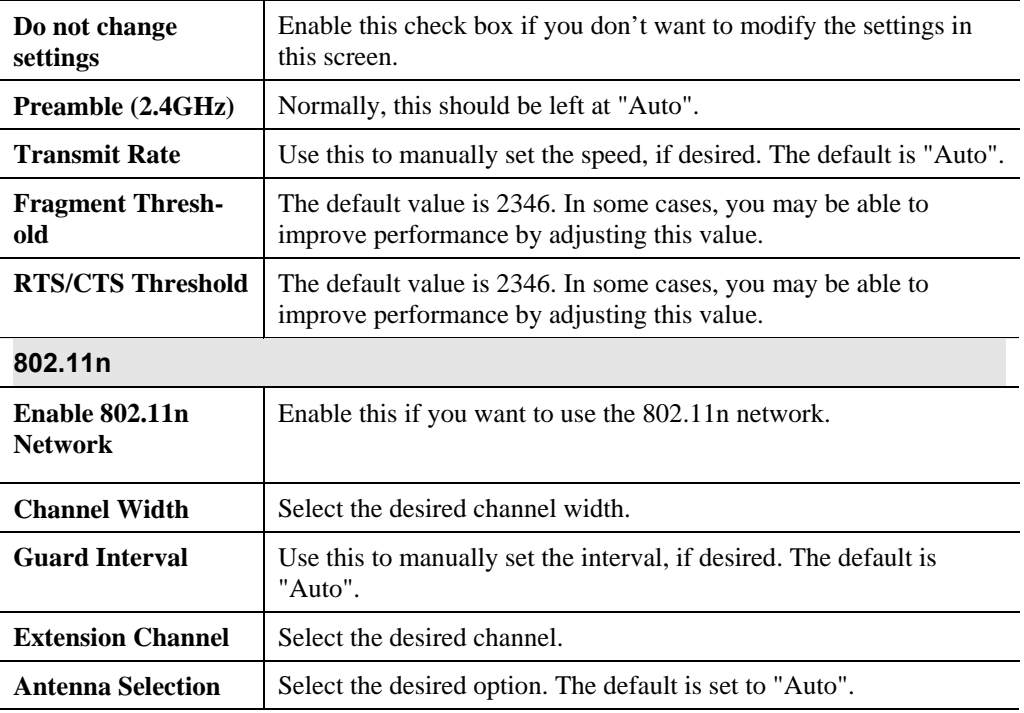

#### **WPS Screen**

WPS (Wi-Fi Protected Setup) can simplify the process of connecting any device to the wireless network by using the push button configuration (PBC) on the Wireless Access Point, or entering a PIN code.

You will see the WPS screen when you try to connect the wireless network with the WPS function.

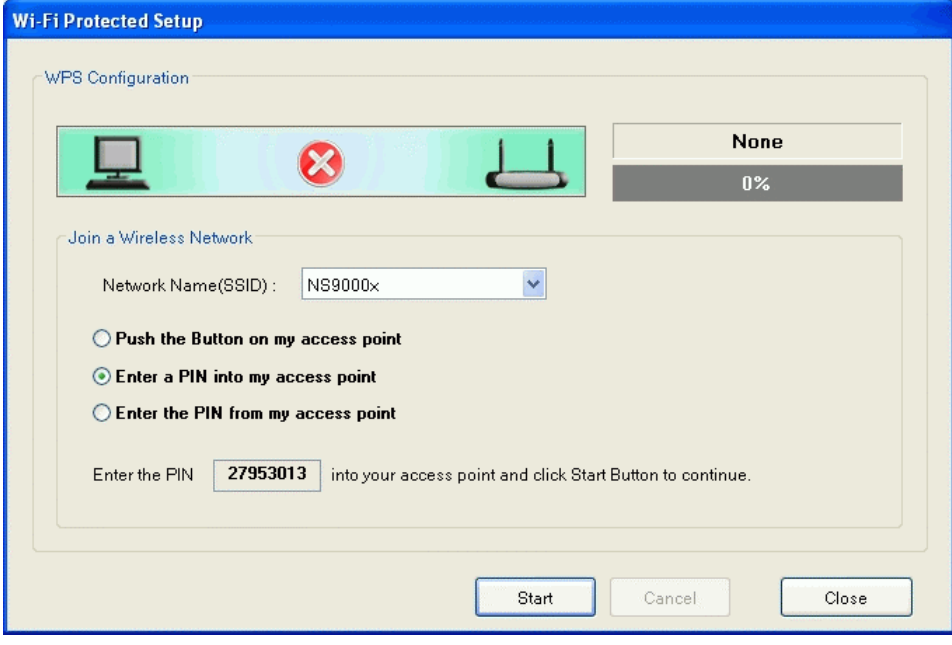

**Figure 9: Wi-Fi Protected Setup Screen** 

#### **Data - Wi-Fi Protected Setup Screen**

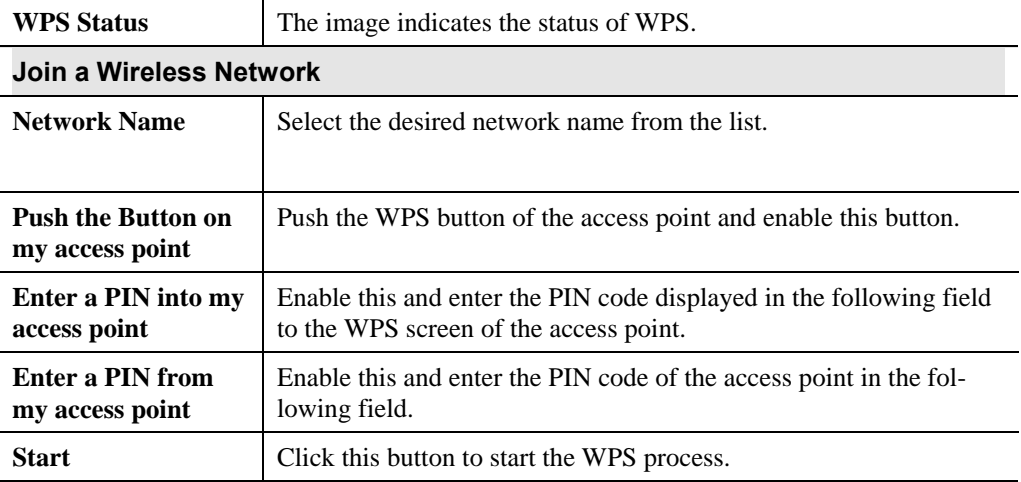

### **Network Status Screen**

This screen displays the status of the current wireless link. Clicking the **Network Status** tab will display a screen like the following.

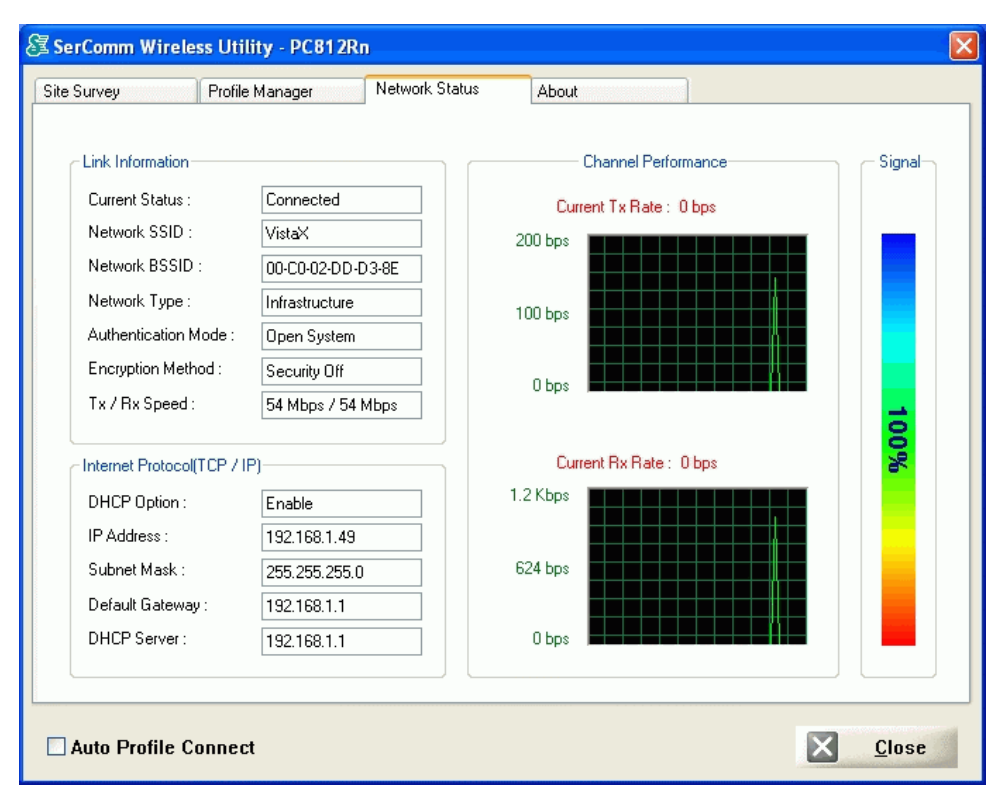

**Figure 10: Network Status Screen** 

You may have to wait a few seconds for the screen to be populated.

#### **Data - Network Status Screen**

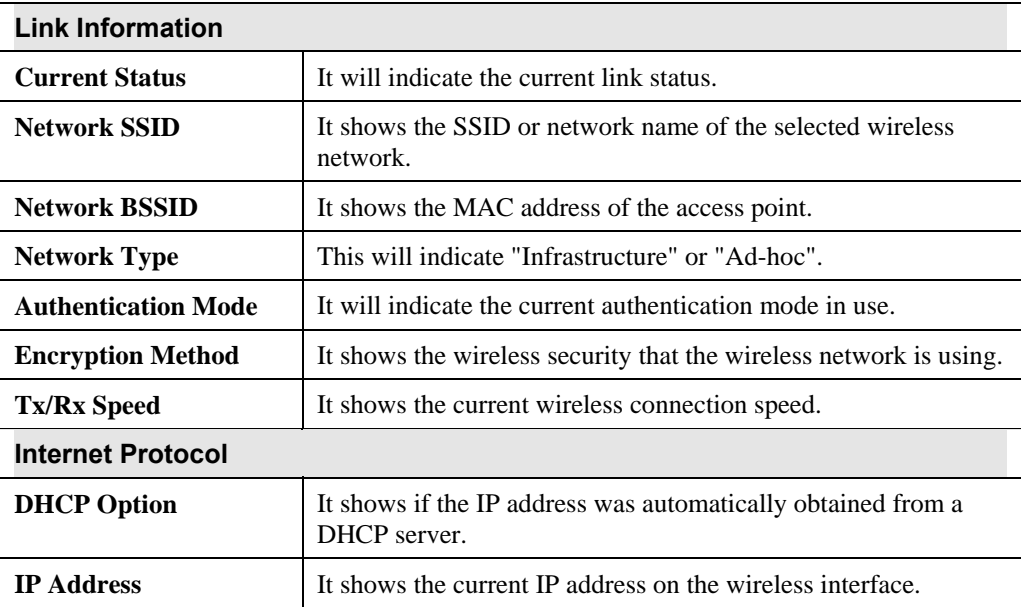

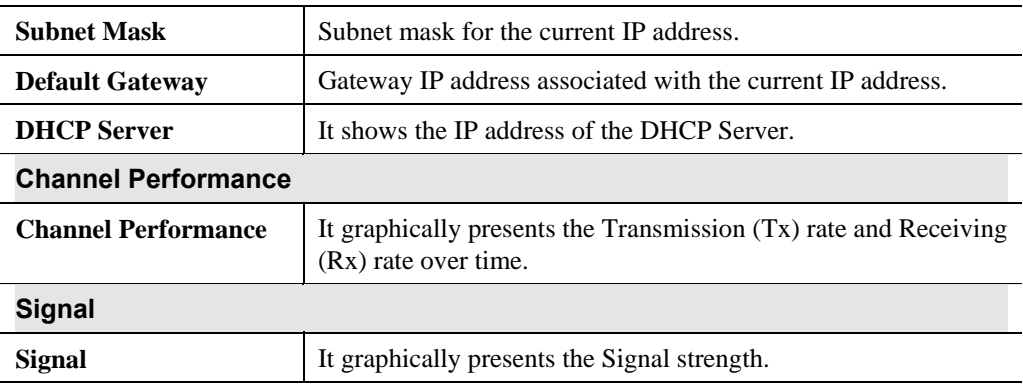

### **About Screen**

This screen displays details of the traffic sent or received on the current Wireless network.

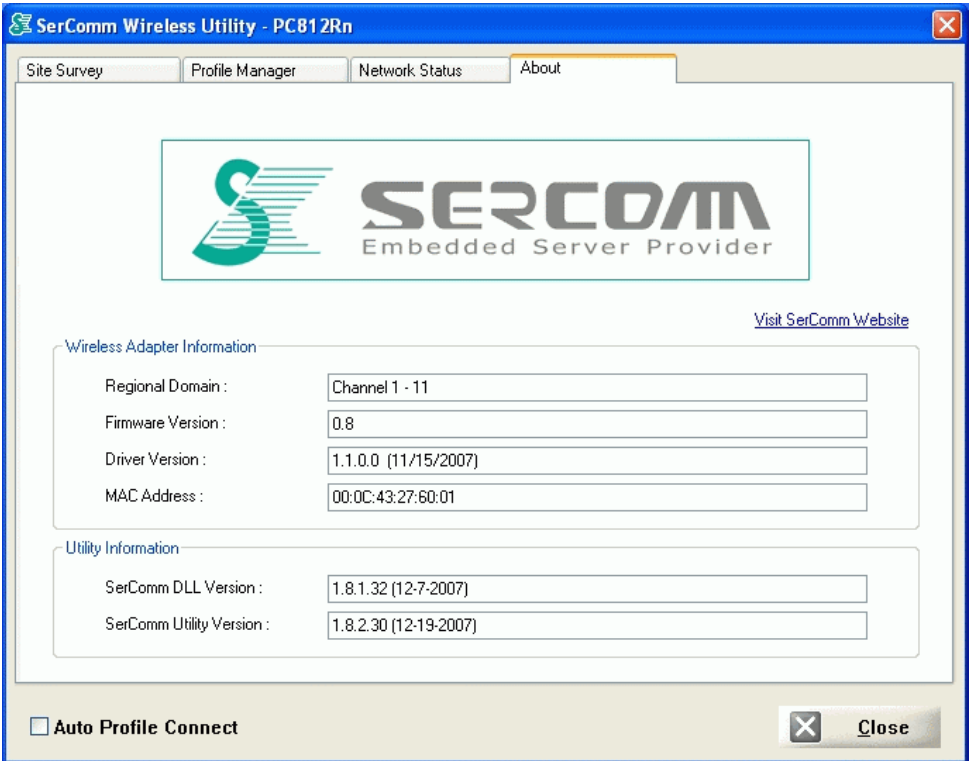

**Figure 11: About Screen** 

This tab shows the following information:

- Regional Domain
- Firmware Version
- Driver Version
- MAC Address
- SerComm DLL Version
- SerComm Utility Version

## Appendix A Specifications

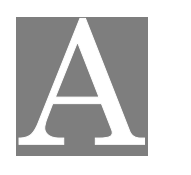

## **Wireless Adapter**

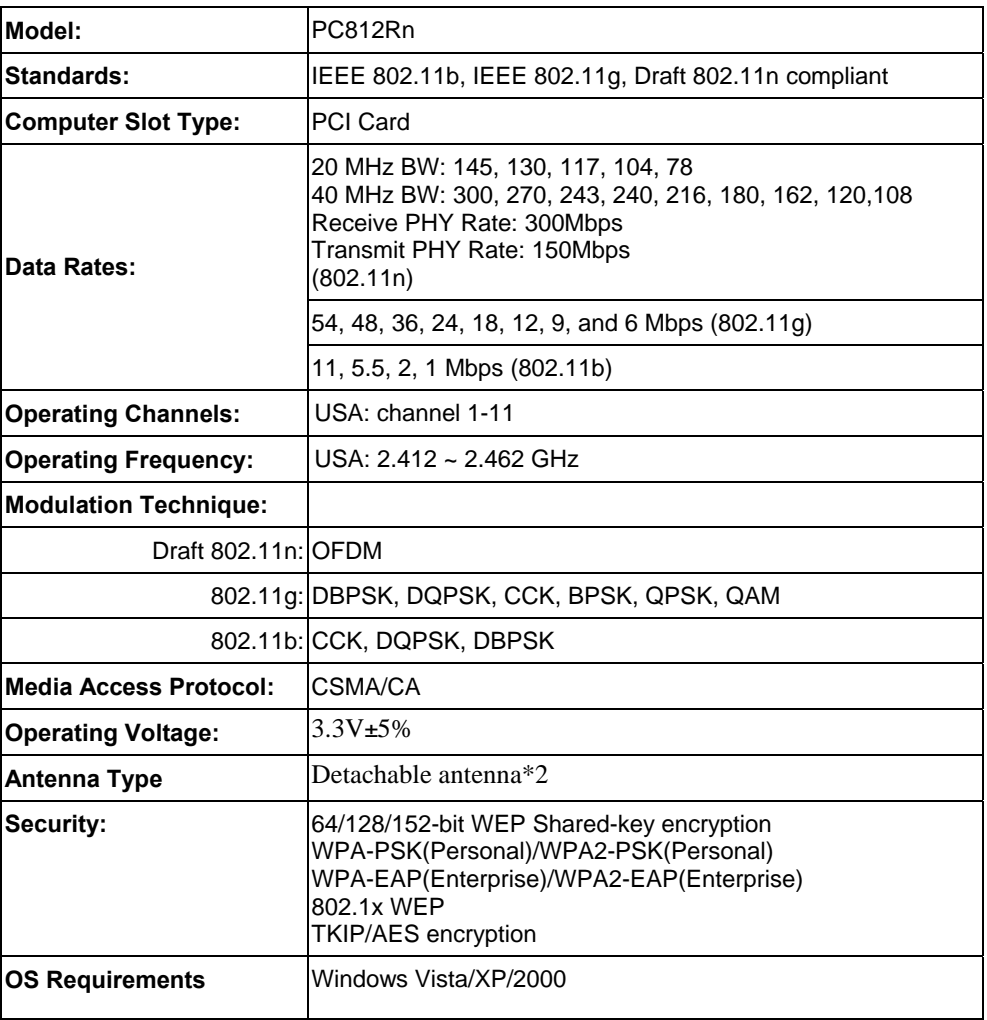

## Appendix B About Wireless LANs

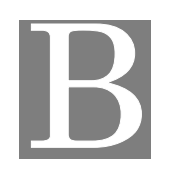

*This Appendix provides some background information about using Wireless LANs (WLANs).* 

#### **Modes**

Wireless LANs can work in either of two (2) modes:

- Ad-hoc
- **Infrastructure**

#### **Ad-hoc Mode**

Ad-hoc mode does not require an Access Point or a wired (Ethernet) LAN. Wireless Stations (e.g. notebook PCs with wireless cards) communicate directly with each other.

#### **Infrastructure Mode**

In Infrastructure Mode, one or more Access Points are used to connect Wireless Stations (e.g. Notebook PCs with wireless cards) to a wired (Ethernet) LAN. The Wireless Stations can then access all LAN resources.

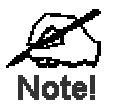

Access Points can only function in "Infrastruct re" mode, and can communicate only with Wireless Static 1s which are **set to "Infrastructure" mode.** 

#### **BSS/ESS**

#### **BSS**

A group of Wireless Stations and a single Access Point, all using the same ID (SSID), form a Basic Service Set (BSS).

**Using the same SSID is essential**. Devices with different SSIDs are unable to communicate with each other.

#### **ESS**

A group of Wireless Stations, and multiple Access Points, all using the same ID (ESSID), form an Extended Service Set (ESS).

Different Access Points within an ESS can use different Channels. In fact, to reduce interference, it is recommended that adjacent Access Points SHOULD use different channels.

As Wireless Stations are physically moved through the area covered by an ESS, they will automatically change to the Access Point which has the least interference or best performance. This capability is called **Roaming**. (Access Points do not have or require Roaming capabilities.)

#### **Channels**

The Wireless Channel sets the radio frequency used for communication.

- Access Points use a fixed Channel. You can select the Channel used. This allows you to choose a Channel which provides the least interference and best performance. In the USA and Canada, 11 channels are available. If using multiple Access Points, it is better if adjacent Access Points use different Channels to reduce interference.
- In "Infrastructure" mode, Wireless Stations normally scan all Channels, looking for an Access Point. If more than one Access Point can be used, the one with the strongest signal is used. (This can only happen within an ESS.)
- If using "Ad-hoc" mode (no Access Point), all Wireless stations should be set to use the same Channel. However, most Wireless stations will still scan all Channels to see if there is an existing "Ad-hoc" group they can join.

#### **WEP & WPA-PSK**

Both WEP and WPA-PSK are standards for encrypting data before it is transmitted.

This is desirable because it is impossible to prevent snoopers from receiving any data which is transmitted by your Wireless Stations. But if the data is encrypted, then it is meaningless unless the receiver can decrypt it.

WPA-PSK is a later standard than WEP, and is more secure.

#### **WPA2-PSK**

This is a later version of WPA (WPA-PSK). The major change is the use of AES (Advanced Encryption System) for protecting data. AES is very secure, considered to be unbreakable. The PSK (Pre-shared Key) must be entered on each Wireless station.

**If WPA2-PSK is used, the Wireless Stations and the Access Point must have the same settings for each of the following:** 

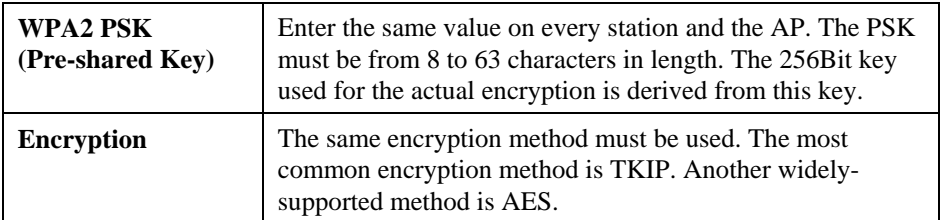

## **Wireless LAN Configuration**

To allow Wireless Stations to use the Access Point, the Wireless Stations and the Access Point must use the same settings, as follows:

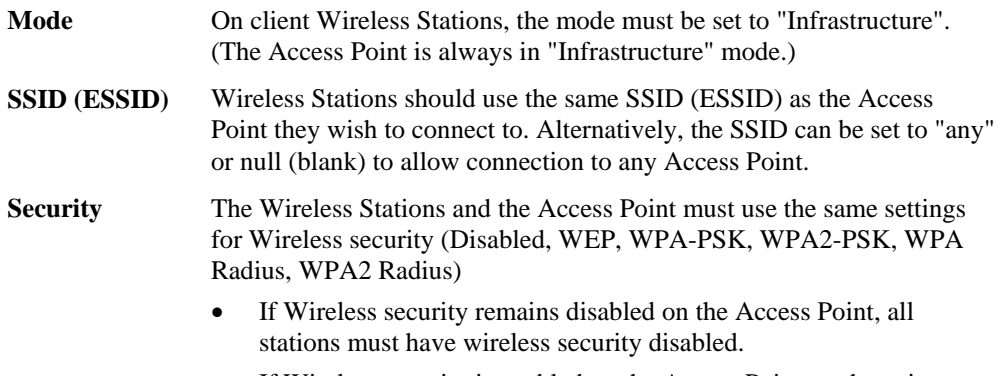

• If Wireless security is enabled on the Access Point, each station must use the same settings.

#### **FCC Statement**

This equipment has been tested and found to comply with the limits for a Class B digital device, pursuant to Part 15 of the FCC Rules. These limits are designed to provide reasonable protection against harmful interference in a residential installation.

This equipment generates, uses and can radiate radio frequency energy and, if not installed and used in accordance with the instructions, may cause harmful interference to radio communications. However, there is no guarantee that interference will not occur in a particular installation. If this equipment does cause harmful interference to radio or television reception, which can be determined by turning the equipment off and on, the user is encouraged to try to correct the interference by one of the following measures:

Reorient or relocate the receiving antenna.

Increase the separation between the equipment and receiver.

Connect the equipment into an outlet on a circuit different from that to which the receiver is connected.

Consult the dealer or an experienced radio/TV technician for help.

To assure continued compliance, any changes or modifications not expressly approved by the party responsible for compliance could void the user's authority to operate this equipment. (Example - use only shielded interface cables when connecting to computer or peripheral devices).

#### **FCC Radiation Exposure Statement**

This equipment complies with FCC RF radiation exposure limits set forth for an uncontrolled environment. This equipment should be installed and operated with a minimum distance of 20 centimeters between the radiator and your body.

This device complies with Part 15 of the FCC Rules. Operation is subject to the following two conditions:

(1) This device may not cause harmful interference, and

(2) This device must accept any interference received, including interference that may cause undesired operation.

This transmitter must not be co-located or operating in conjunction with any other antenna or transmitter.

The antennas used for this transmitter must be installed to provide a separation distance of at least 20 cm from all persons and must not be co-located or operating in conjunction with any other antenna or transmitter.

#### **Channel**

.

The Wireless Channel sets the radio frequency used for communication.

- ‧Access Points use a fixed Channel. You can select the Channel used. This allows you to choose a Channel which provides the least interference and best performance. In the USA and Canada, 11 channel are available. If using multiple Access Points, it is better if adjacent Access Points use different Channels to reduce interference.
- ‧ In "Infrastructure" mode, Wireless Stations normally scan all Channels, looking for an Access Point. If more than one Access Point can be used, the one with the strongest signal is used. (This can only happen within an ESS.)
- ‧ If using "Ad-hoc" mode (no Access Point), all Wireless stations should be set to use the same Channel. However, most Wireless stations will still scan all Channels to see if there is an existing "Ad-hoc" group they can join.

Note:This equipment marketed in USA is restricted by firmware to only operate on 2.4G channel 1-11